## **STEP 2: EASY7 SCE**

2015年12月30日 15:18

## **HOW TO VIEW YOUR IP CAMERA USING EASY7 SCE:**

1.Download / Install the free Easy7 Smart Client Express application to your computer:

# Windows Download

2.Login to the Easy7 SCE software. The default username and password are admin / 1111

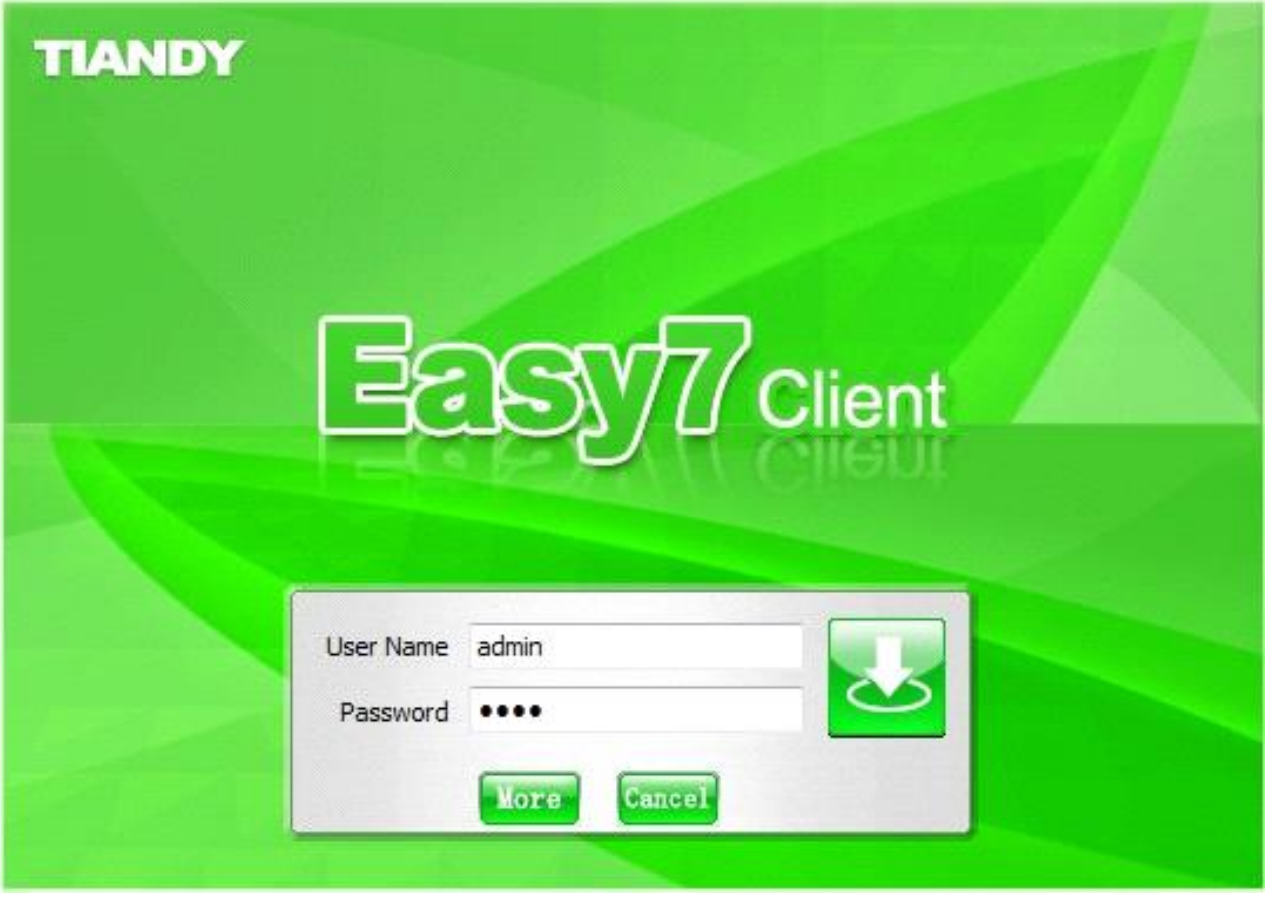

3.Next, to add a device, click on "Device"

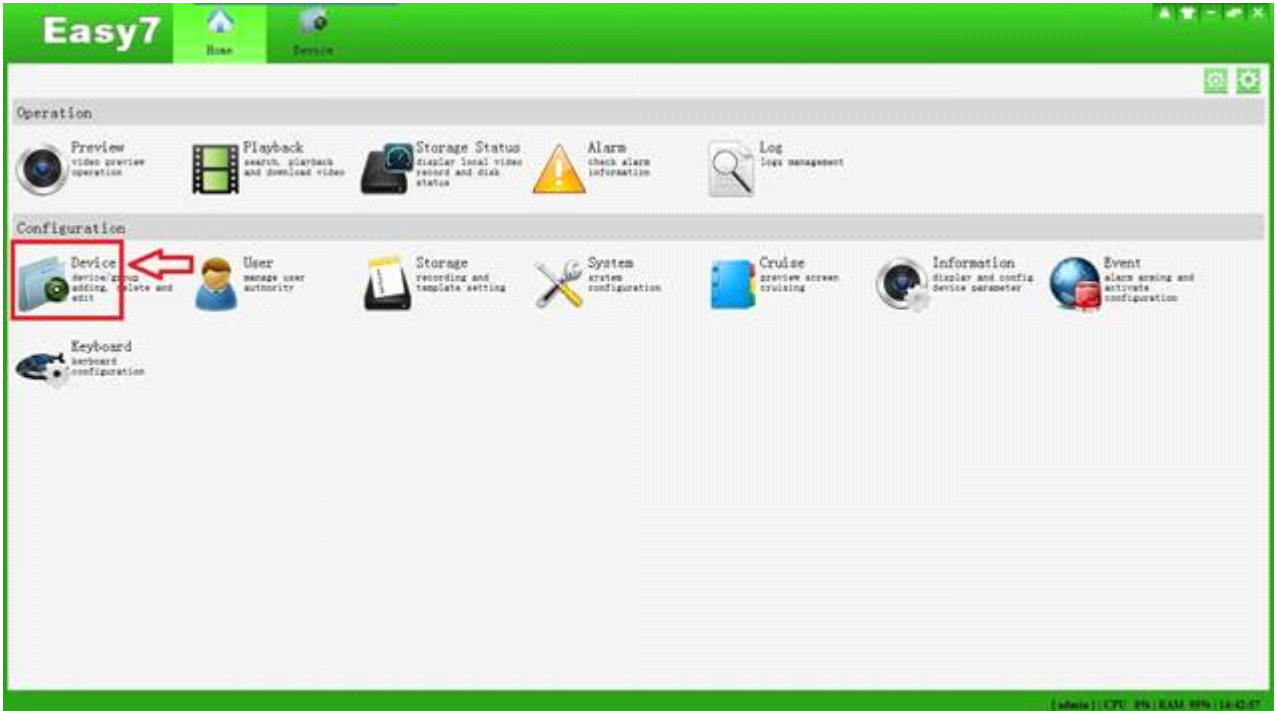

4.Click "Add Device" A new window will popup where you can add information to connect to your device.

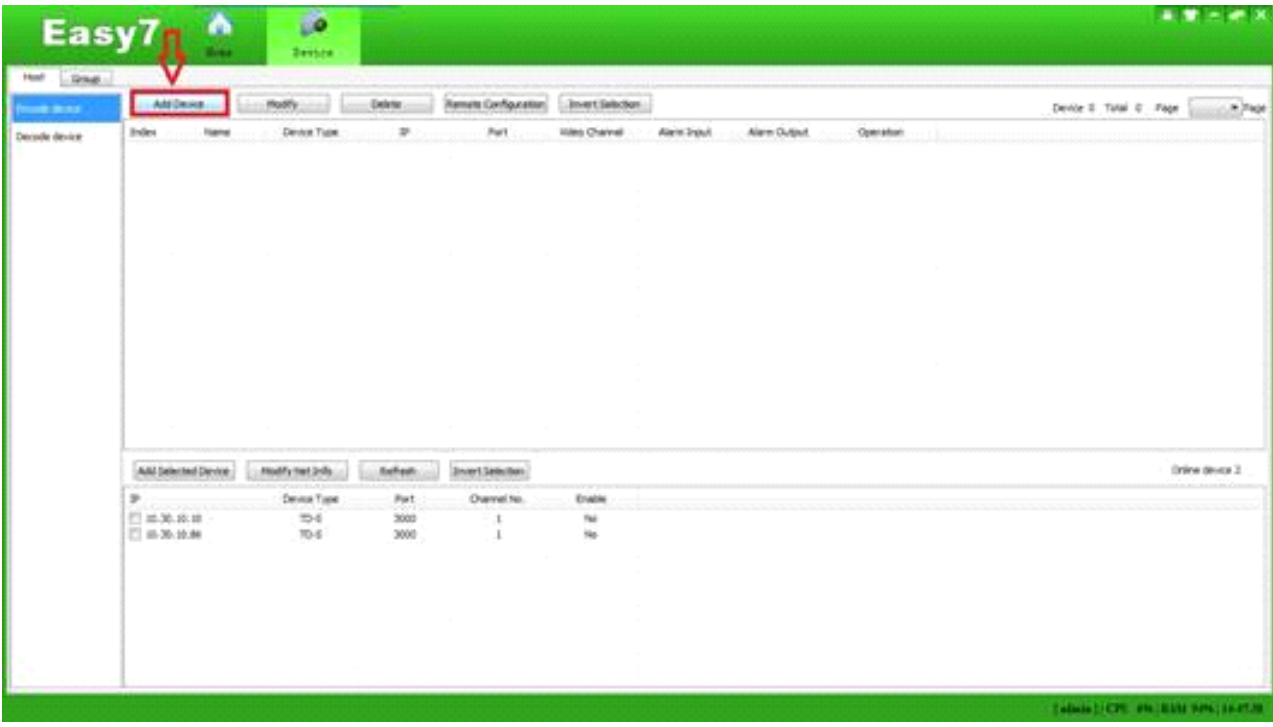

5.Enter in your Device's information:

For the IP / Domain, be sure to enter the Device's IP Address that you will be connecting to. Once you have everything entered, including the device's username, password and the Device Details. After that is finished, you will click Add

| Encode device | Add Device                                                               | Modify                                                        | Delete                                           | Remote Configuration                                                                                                    | Invert Selection                                                                                                    |           | Device 0 Total |
|---------------|--------------------------------------------------------------------------|---------------------------------------------------------------|--------------------------------------------------|----------------------------------------------------------------------------------------------------|----------------------------------------------------------------------------------------------------|-----------|----------------|
| Decode device | Index<br>Name<br>Add Selected Device<br>IP<br>10.30.10.10<br>10.30.10.86 | Device Type<br>Modify Net Info<br>Device Type<br>TD-S<br>TD-S | $\mathtt{IP}$<br>Refresh<br>Port<br>3000<br>3000 | Add Device.<br>Add Type<br>Off-line Add<br>Device Name<br>Device Type<br>Device IP<br>IP Block<br>Device Port<br>User Name<br>Password<br>Video Channel<br>Alarm Input<br>Alarm Output<br>Import to Group | IP Type<br>$\bullet$<br>tiandy<br><b>TD</b> Series<br>۰<br>80.80.80.118<br>3000<br>Admin<br><br>$\mathbf{1}$<br>$\circ$<br>$\circ$<br>Add<br>Cancel | Operation |                |

6.Next, Go back to the Home and click Preview

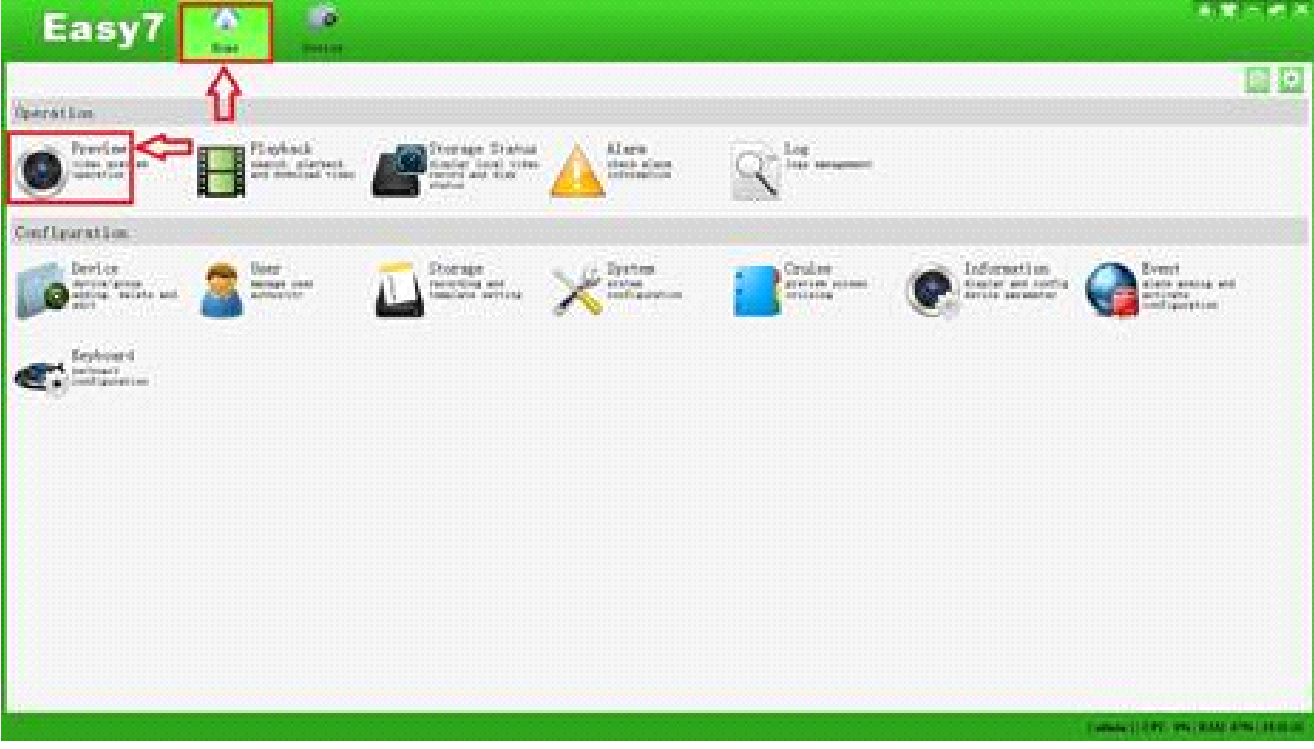

7.Lastly, double click on the device you just added on the right column to bring up the Preview

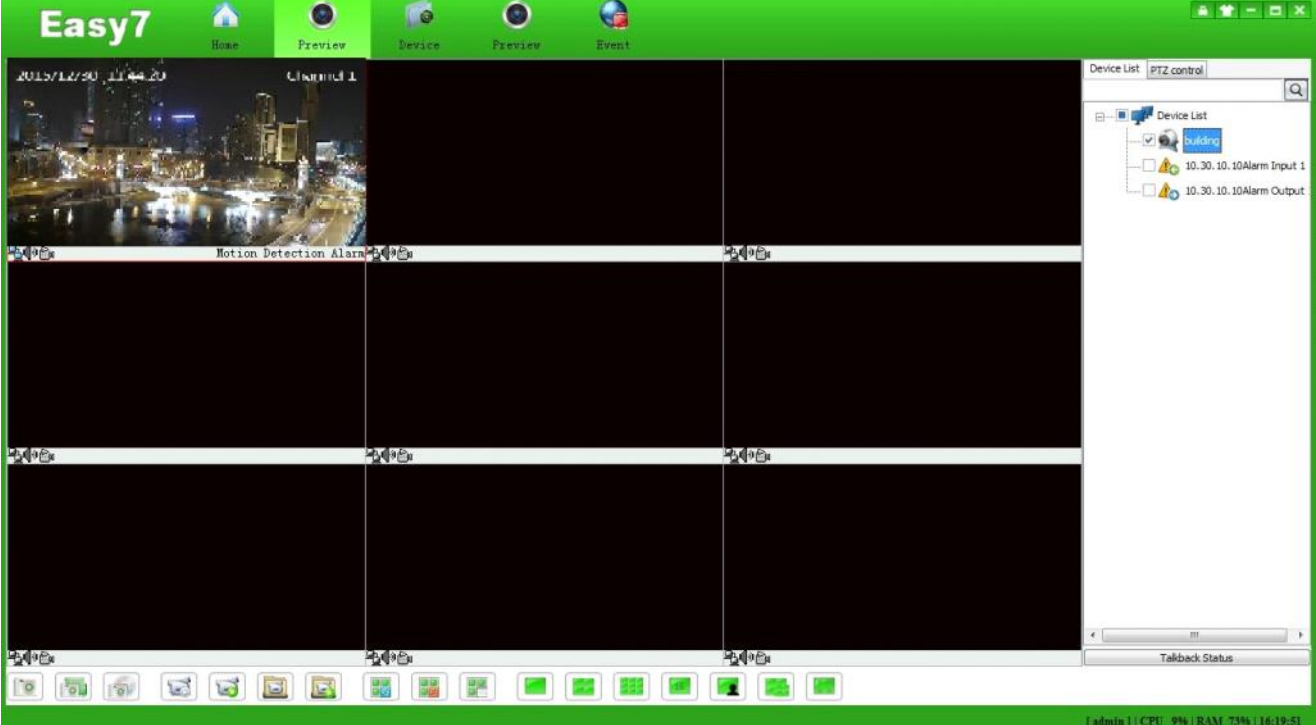